# How you can help support the school from your Amazon purchases

Did you know that Amazon will give the school 0.5% of your total spend on Amazon?

Yep, that's right. It doesn't sound much, however, all those lastminute presents, World Book Day costumes and vacuum bags soon add up. With over 300 parents at Keble, those multiple small purchases can be highly beneficial to the school and your boys.

Most importantly it costs you nothing, other than 5 to 10 minutes of your time, and is really simple to sign up by following the guide below.

If you currently have an Amazon account this will work, it will not change anything about your subscriptions or existing account preferences.

## Step 1 - Joining AmazonSmile to Donate

Please use your mobile device to do this entire process.

Open a new internet browser window and enter the following address or you can search for it

http://smile.amazon.co.uk

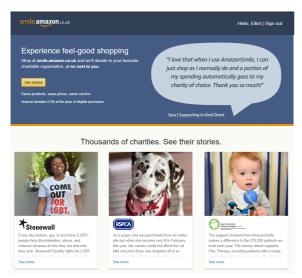

Click on the "Get Started" button

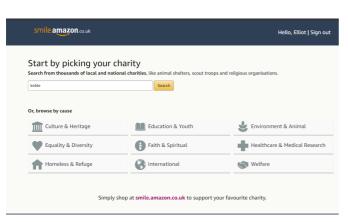

Enter "**Keble**" in the pick your charity box and press "**Search**"

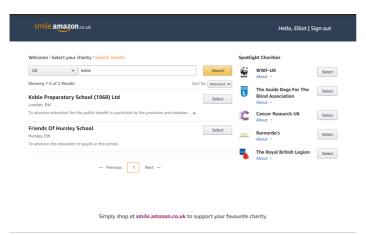

Press the "Select"button next to "Keble Preparatory School (1968) Ltd"

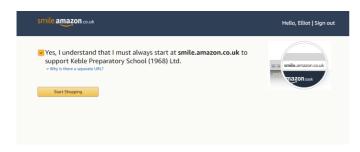

Check the checkbox and Press "Start Shopping"

You have now successfully enrolled in the Amazon Smile Charity program, however there is one more important step to complete to ensure your purchases are donating.

# Step 2 - Turning on Donations on all your purchases

To complete the process, you must now make a change in your Amazon app so that it records all your purchases through Amazon Smile.

\*The screenshots may differ depending on your device, but the process is exactly the same.

Open your Amazon App

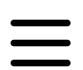

#### Find your menu button

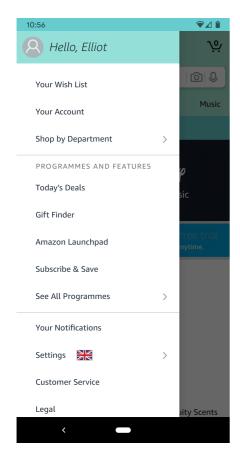

Select "Settings"

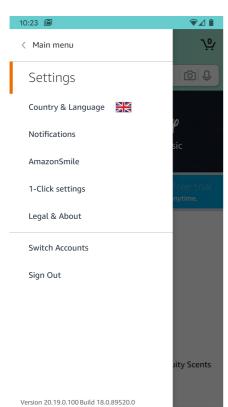

You should see an option called "AmazonSmile"

If you don't see this option skip to Troubleshooting

Next turn on AmazonSmile in your App

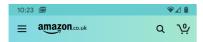

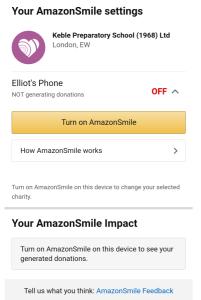

#### Press the Turn on AmazonSmile button

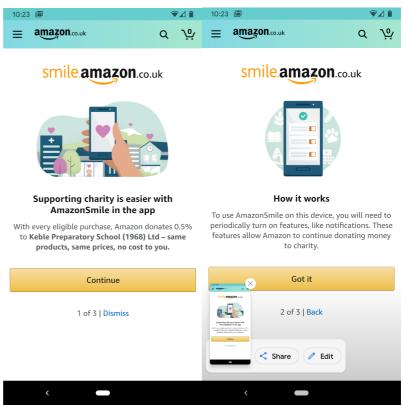

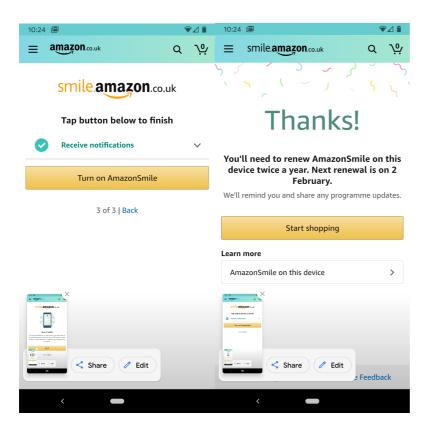

Congratulations, you are now donating a portion of Amazons profits to the school. If you have multiple devices, then repeat the process on each device (and/or account). You must visit <a href="http://smile.amazon.co.uk">http://smile.amazon.co.uk</a> first on each device.

### Troubleshooting

Oh dear, things haven't worked as Amazon intended. There are a few options you can try.

- Log out of your Amazon App, revisit <a href="http://smile.amazon.co.uk">http://smile.amazon.co.uk</a> see if you can browse the products and it's your account. Then log back into your Amazon App and look in settings.
- Uninstall your Amazon App, restart your phone, revisit <a href="http://smile.amazon.co.uk">http://smile.amazon.co.uk</a> see if you can browse the products and it's your account. Then reinstall the Amazon App and log back into your Amazon App and look in settings.
- If neither of these have worked, you can still shop via AmazonSmile by adding a shortcut to your home screen. Go to <a href="http://smile.amazon.co.uk">http://smile.amazon.co.uk</a> and find the options on your browser (this will be different on every phone so wording may differ). Press Add to Home Screen You will have to click on this icon rather than your Amazon App (they are identical, just a different way to access)

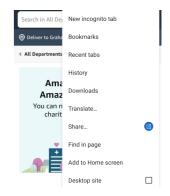